# 

## **Quick New Point**

#### About

Quick new point is designed for situations when you need to add more similar points at once or repeatedly during a time period.

#### 1. Define a new quick point

Before adding a quick point it is necessary to define it - point definition enables easy sorting points into logical groups:

- Menu > More functions > Quick new point >
- a new quick point definition dialog opens:

| ≡ Locus Map Pro                     | a 📀  |
|-------------------------------------|------|
| <b>i</b>                            | +    |
| 🖌 Edit                              | ×    |
| NAME OF THE DEFINITION              |      |
| Name of the definition (Optional)   |      |
| DEFINITION                          |      |
| STORAGE                             |      |
| <ul> <li>caches</li> </ul>          | 2 -  |
| Save current center of map          |      |
| <ul> <li>Track recording</li> </ul> |      |
| Save current location               |      |
| ICON & NAME                         |      |
| Voint {c}.                          | +    |
| DESCRIPTION                         |      |
| Description                         |      |
|                                     |      |
| CANCEL                              | SAVE |
| 900 m                               |      |
|                                     | â    |

- Name of the definition optional, can be left empty
- **Storage** either a *point folder* can be used already existing or created a new one or the quick point can be saved as a part of *track recording*
- Icon & Name points can have its designated icon (otherwise the will inherit the folder icon).

The name can include special parameters (tap + button):

- name {c} inserts a counter of points in folder
- name {c1} inserts any increasing number
- *name {t}* inserts a time stamp
- *name {text}* enables inserting editable text before saving
- Description optional description of point

#### 2. Add quick points on map

- Center your position or shift the map screen center cross to the position where you want to place the point.
- Call Quick new point function Menu > More functions > Quick new point and tap on a
  previously created point definition

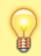

It is very handy to place the Quick new point button into the **function panel** >>

### Organizing definitions

It is possible to edit, move or delete quick point definitions:

• Long-tap the definition icon and select from popup menu of actions:

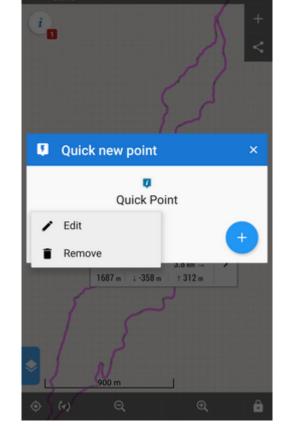

From: https://docs.locusmap.eu/ - Locus Map Classic - knowledge base

Permanent link: https://docs.locusmap.eu/doku.php?id=manual:user\_guide:points:quick\_add

Last update: 2022/04/08 15:52

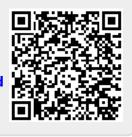

à